## Mozilla Thunderbird New Account Tutorial

- 1) Open Thunderbird and click File, New, Mail Account…
- 2) Enter First name, Email address and Password in the first screen and click continue.

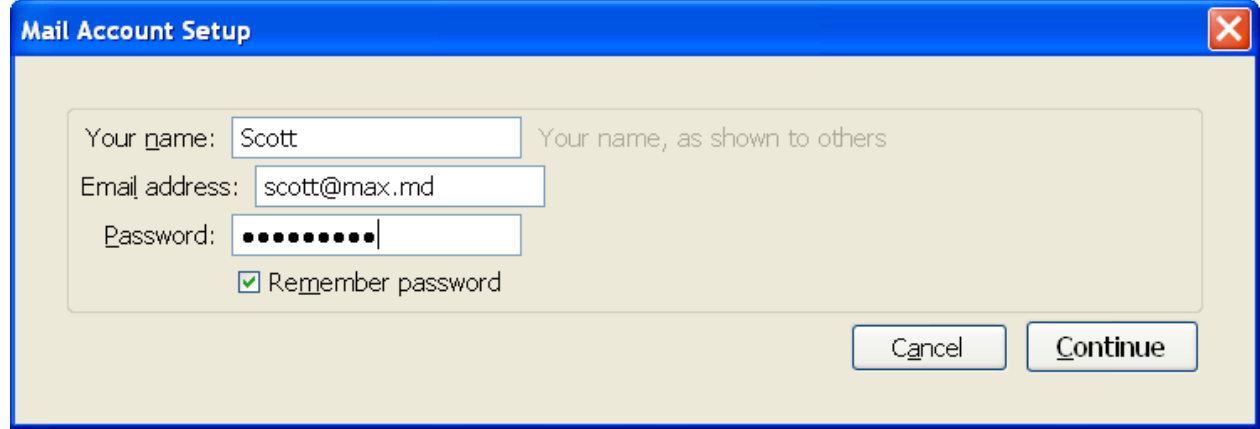

3) Mozilla will guess at your settings incorrectly, so hit Stop on the screen below.

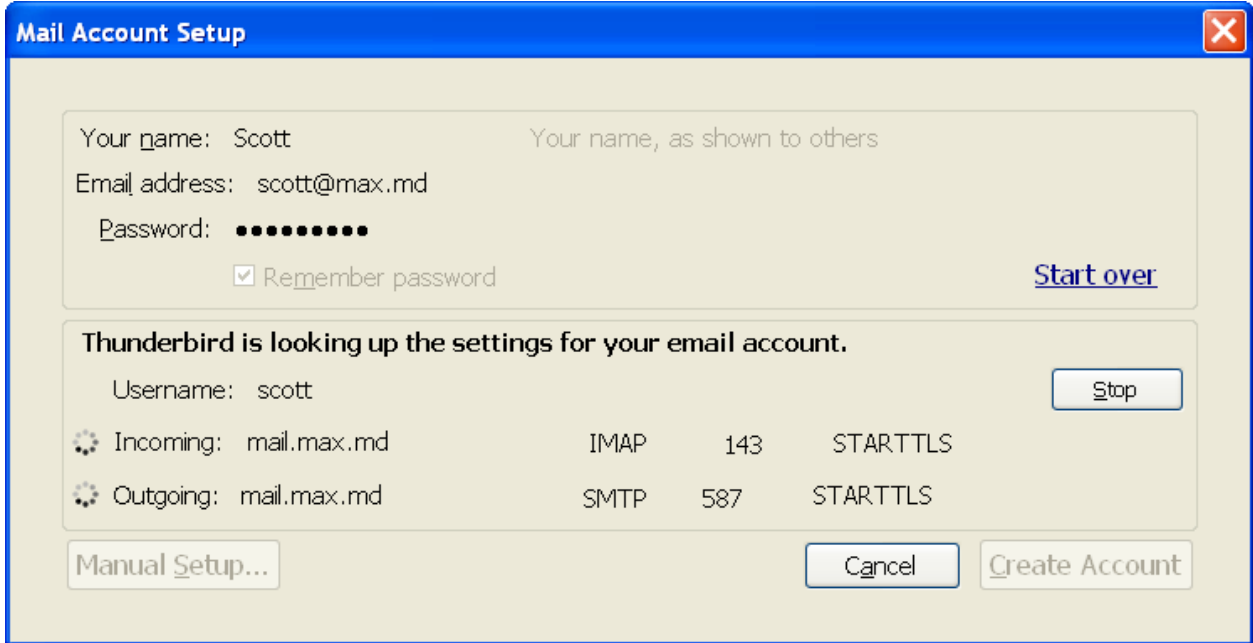

4) Fill out the editing config as shown below:

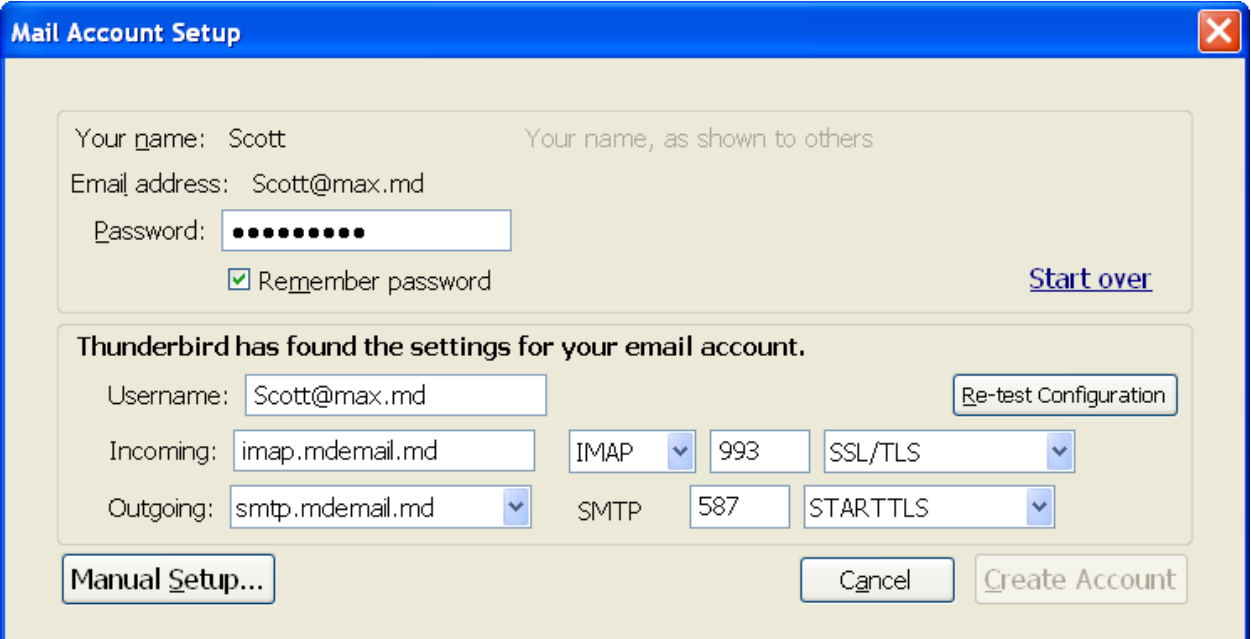

5) Click Re-test Configuration getting a result similar

## to:

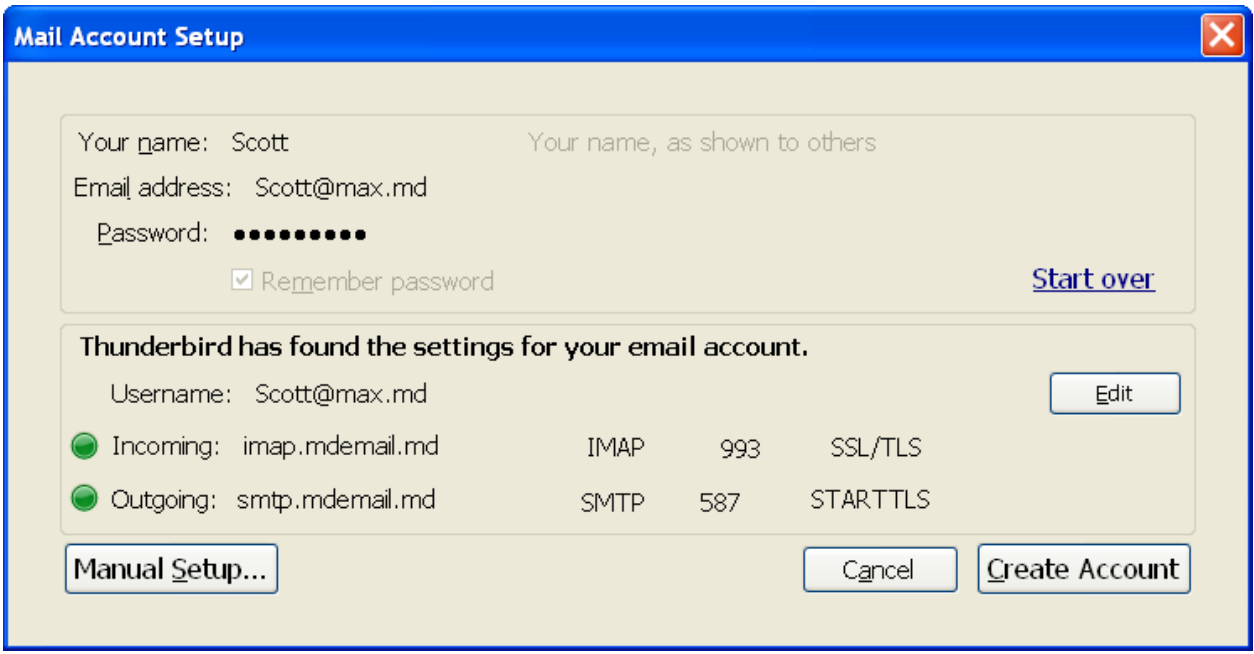

6) Click Create Account and your new email account should appear in the Folders List.